# 第1章 かっこいい文書を作成する

## 1-1 この章で作成する完成例とポイント

※作成は次ページからの手順を見て行います。

(この章で作成する文書)

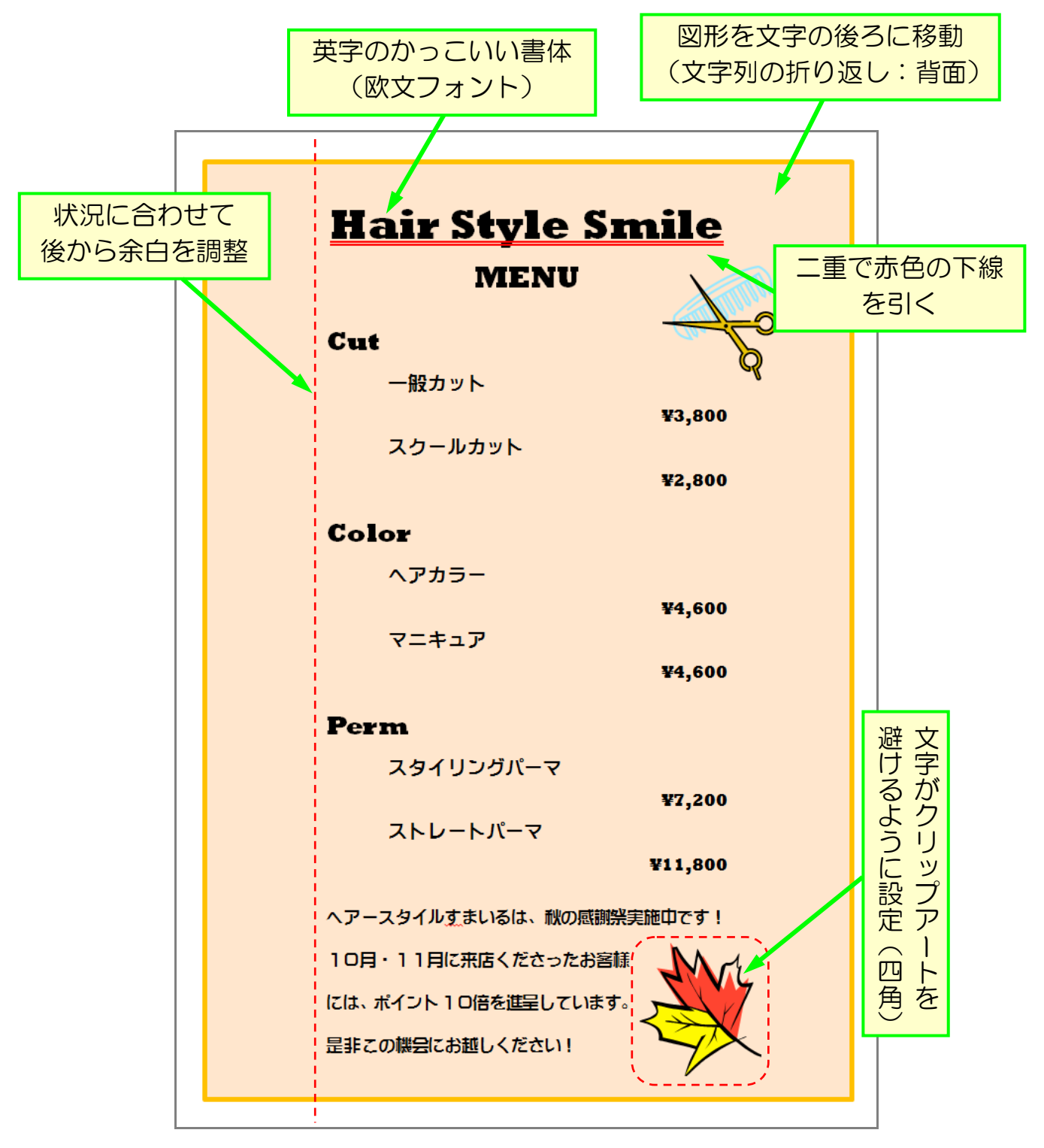

#### 1-2 半角英字の入力(おさらい)

完成例を見ると、タイトルの部分など英字でかっこいい書体になっています。 これは欧文専用のフォントで、半角英字でしか使用できない書体です。 ここで、半角英字の入力方法を復習しておきましょう。

▶ページ設定をしましょう。 余白:上下20mm 左右20mm (※その他の設定は不要です)

▶ 右下にある言語バーの入力モード(ほとんどの場合は「あ」になって いると思います)をクリックします。

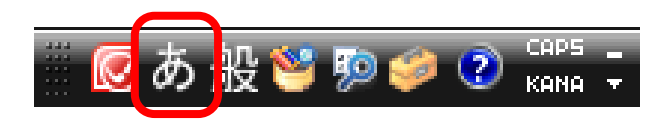

▶ [半角英数] をクリックします。

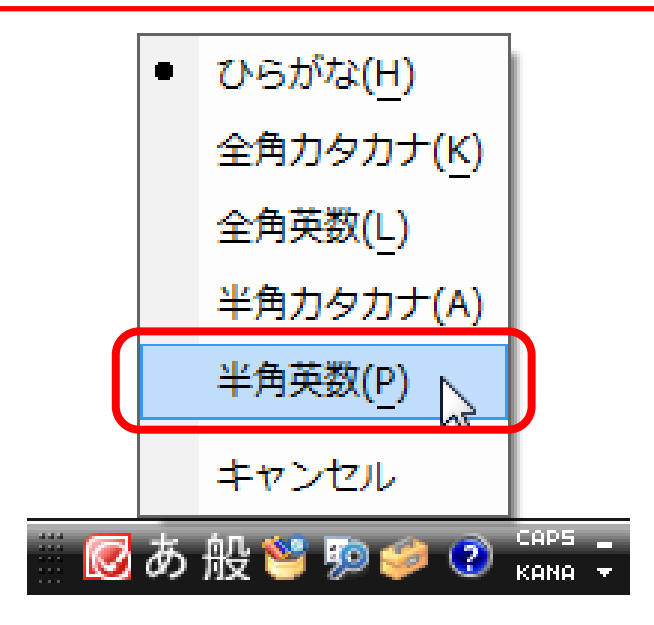

> 入力モードが「 A] になったことを確認します。

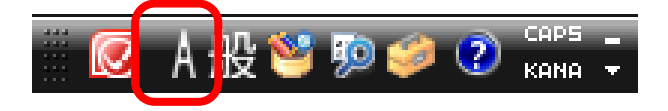

▶ [Shift] キーを押しながらアルファベットキーを押すと大文字の英字 が入力され、そのままアルファベットキーを押すと小文字の英字が入力 されます。 1行目を以下のように入力しておきましょう。 ※単語と単語の間には空白が入っています。

Hair Style Smile

▶ さらに2行目にも文字を追加しましょう。

Hair Style Smile **MENU** 

※半角英字を入力する方法として、入力モードを「ひらがな」のまま 入力し、[F10]を押す方法もあります。 日本語と英字が入り混じった文章を打つ時は、こちらの方が効率が 良いです。

▶ さらに、以下のように文字を入力し、全文をフォントサイズ14に 変更しておきましょう。

Hair Style Smile **MENU**  $\omega$  $Cut \rightarrow$ 一般力ット↩  $43.800\textdegree$ スクールカット↩  $42.800+$  $\Delta$  $Color \leftarrow$ ヘアカラー。 ¥4,600+ マニキュアッ  $44.600 +$  $\omega$  $Perm \cdot$ スタイリングパーマ ¥7.200 $\scriptstyle\rm \oplus$ ストレートパーマィ ¥11,800 $\scriptstyle\downarrow$  $\overline{\phantom{a}}$ ヘアースタイルすまいるは、秋の感謝祭実施中です!↓ 10月・11月に来店くださったお客様には、ポイント10倍を進呈してい ます。是非この機会にお越しください!↓

▶ ここまで作成した文章が消えてしまうと困りますので、 「ヘアースタイルすまいる」という名前で保存しておきましょう。

#### 1-3 欧文フォントの設定

すべてのフォント

ች AR PPOPUB H AR Pゴシック体M

欧文フォントは、きれいなもの、かっこいいもの、へんてこなものなどバラエティに 富んでいて使うと楽しいです。いろいろ試してみましょう。

▶ 1行目と2行目を選択し、中央揃えに設定しておきます。 ▶ 「ホーム〕リボンのフォント選択画面を開きます。 ※初めは「Century」という書体になっていることが多いです。ヘアースタイルすまいる - Microsoft Word  $\boxed{\textbf{W}}$   $\boxed{\textbf{H}}$   $\boxed{\textbf{V}}$   $\boxed{\textbf{U}}$   $\boxed{\textbf{V}}$ ファイル ホーム 挿入 ページレイアウト 参考資料 差し込み文書 校閲 表示  $\mathbb{Z}$ do. Century  $\overline{A}$ あア亜 あア亜 あア亜 ■■■<br>脚付け テーマのフォント ▝▘▝▘▀▝▘▘▏▏▘<br>▏░▖░░░░ →標準 → 行間詰め 見出し 1  $=$ Arial . 夏出山 クリップボード ロイ 段落 フタイル T 本文 Century  $20$   $22$   $24$   $26$   $28$   $30$   $32$   $34$   $36$   $38$   $40$   $42$   $44$   $44$ 미 K **TMS ゴシック** 見出し MS 明朝  $\star$   $\star$ 最近使用したフォント 0 HG創革角ポップ体 O HG創英角ゴシックUB Hair Style Smile  $\boldsymbol{\theta}$  Verdana **MENU**  $0$  Magneto HAR行書体B O HG丸ゴ シックM-PRO  $\theta$  Rockwell Extra Bold H AR P教科書体M The Huxtable F AR P新藝体E

フォント一覧の下の方にある、わけのわからない英字が欧文フォントです。 マウスをあてると文字のフォントがかわりますので、お好きなフォント を選び、いろいろ試してみましょう。

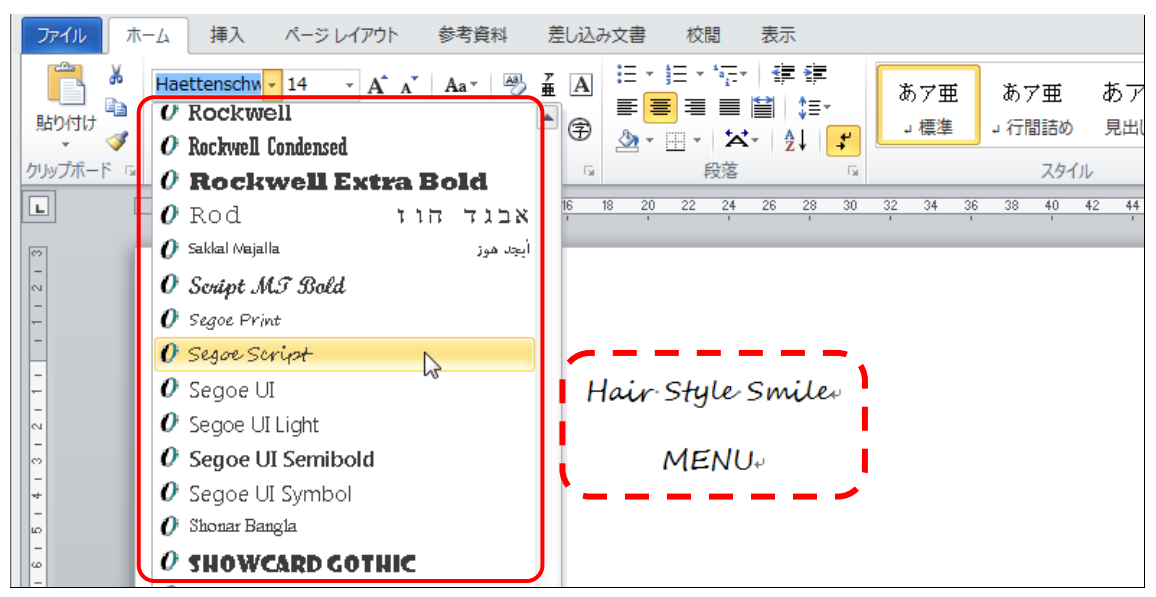

▶気に入った欧文フォントが見つかったら、クリックして決定します。 ※今回は「Rockwell Extra Bold」にしておいてください。

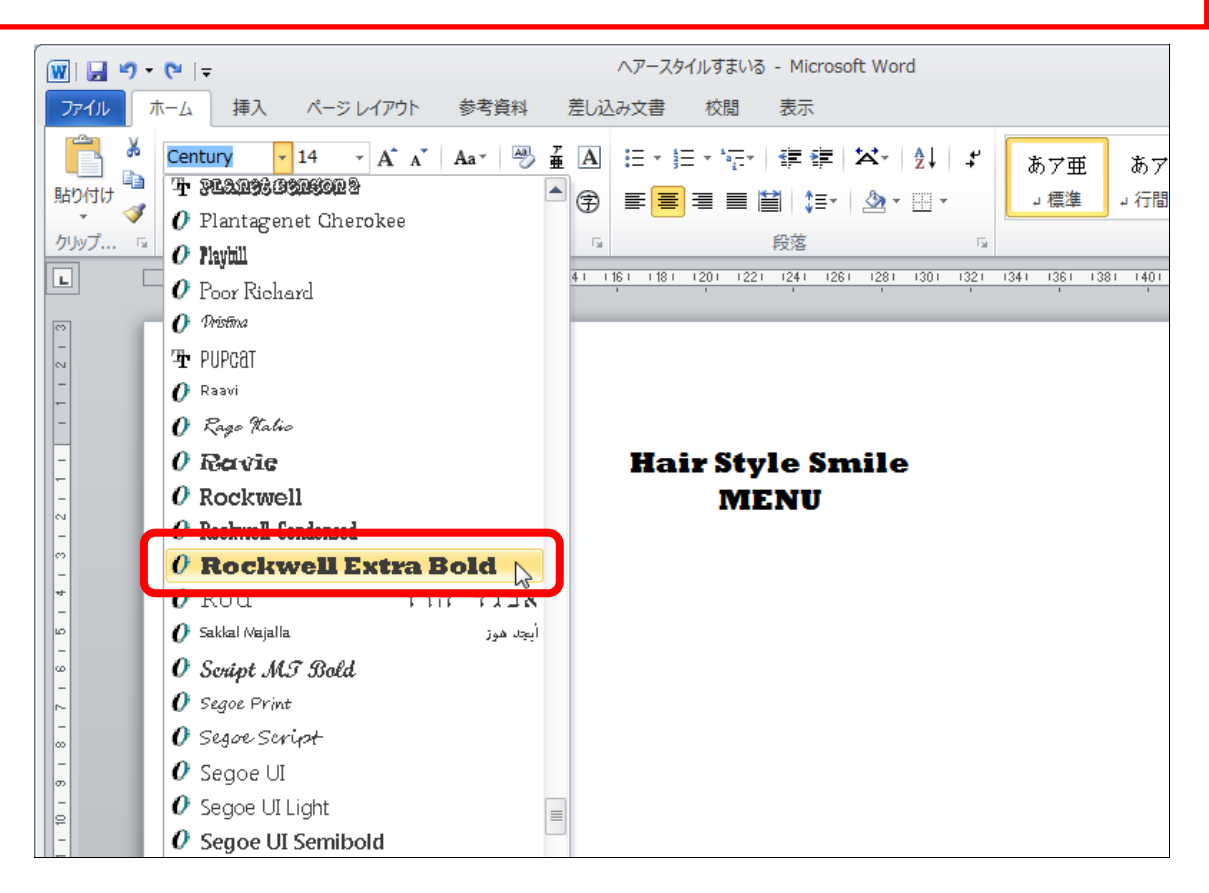

▶ 1 行目と2行目のフォントサイズを以下のように設定しておきましょ う。

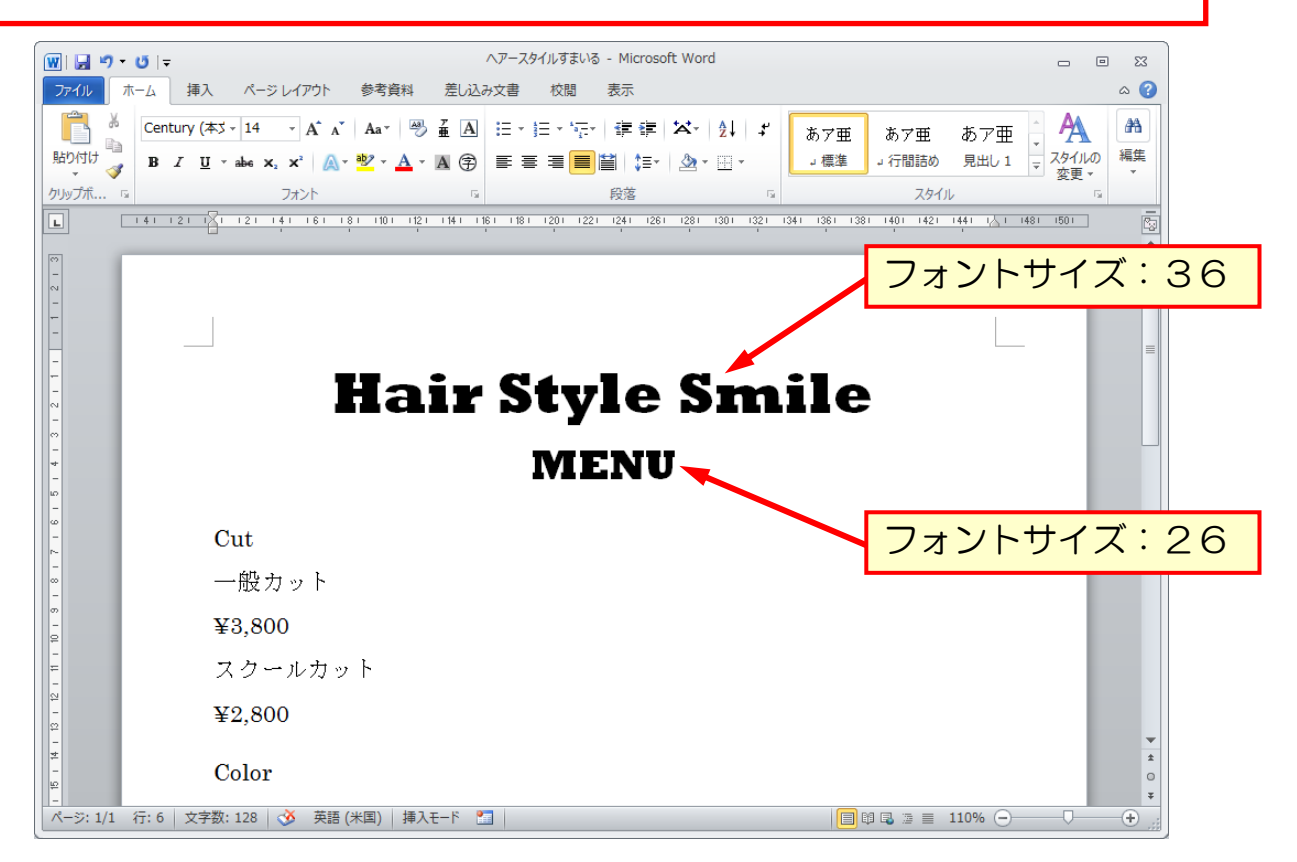

- 6 -

 さらに以下のように書式設定しましょう。 ※複数箇所を同時に設定しますので、[Ctrl]キーをうまく使いましょう

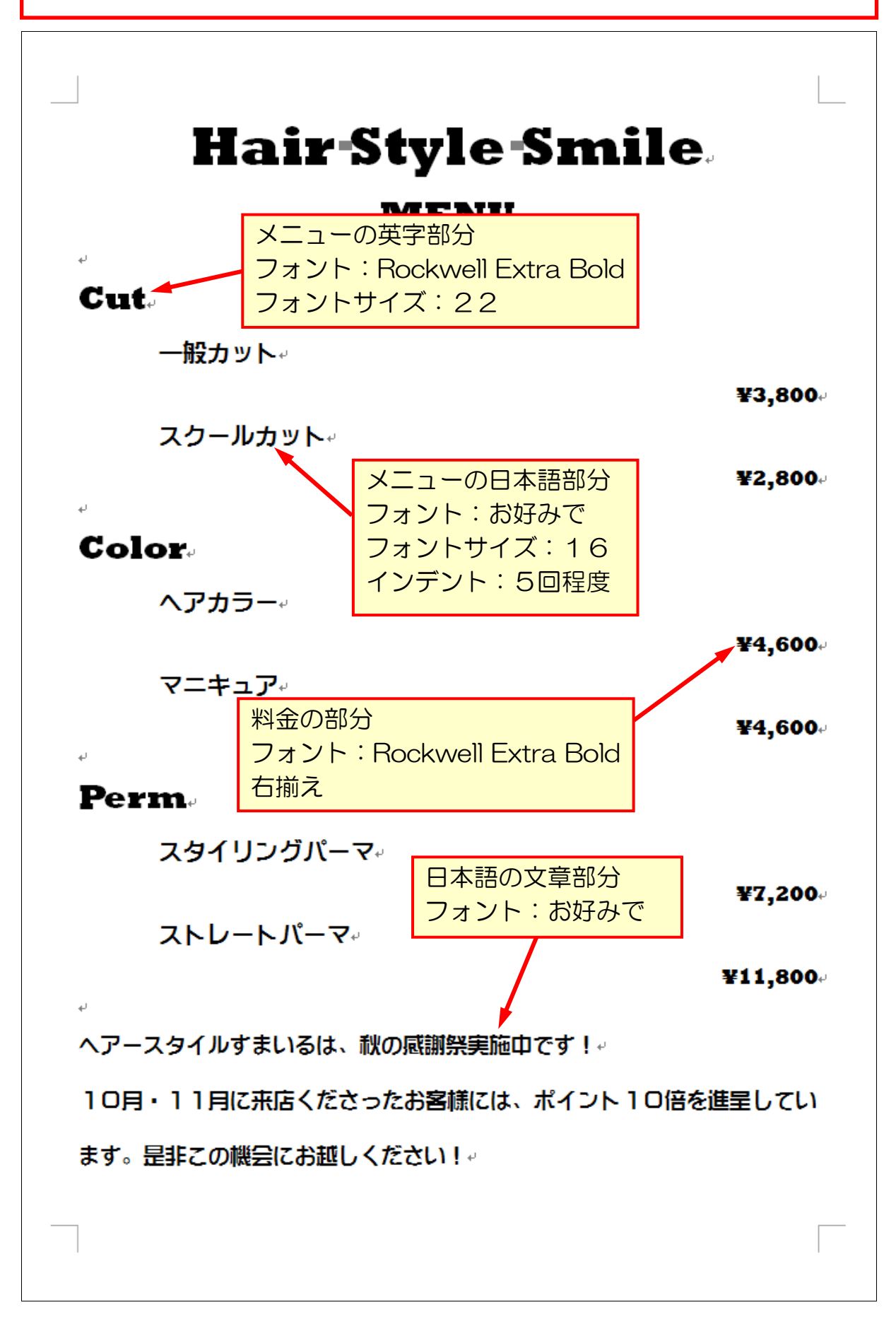

#### 1-4 下線設定の応用

文字を強調する場合よく下線を使いますが、より強調したい場合、二重にしたり色を 変えたりすることができます。

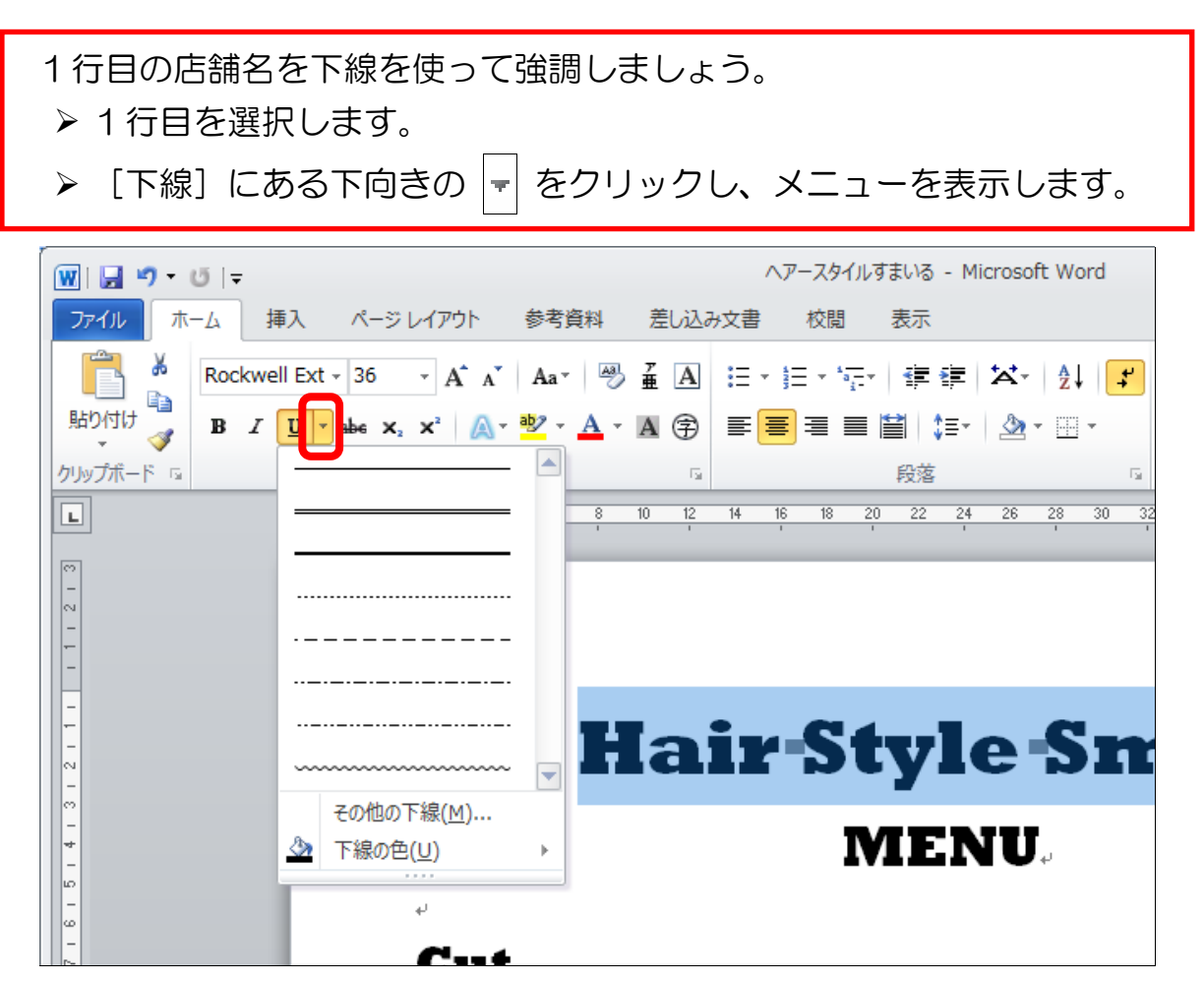

#### > 二重線をクリックします。

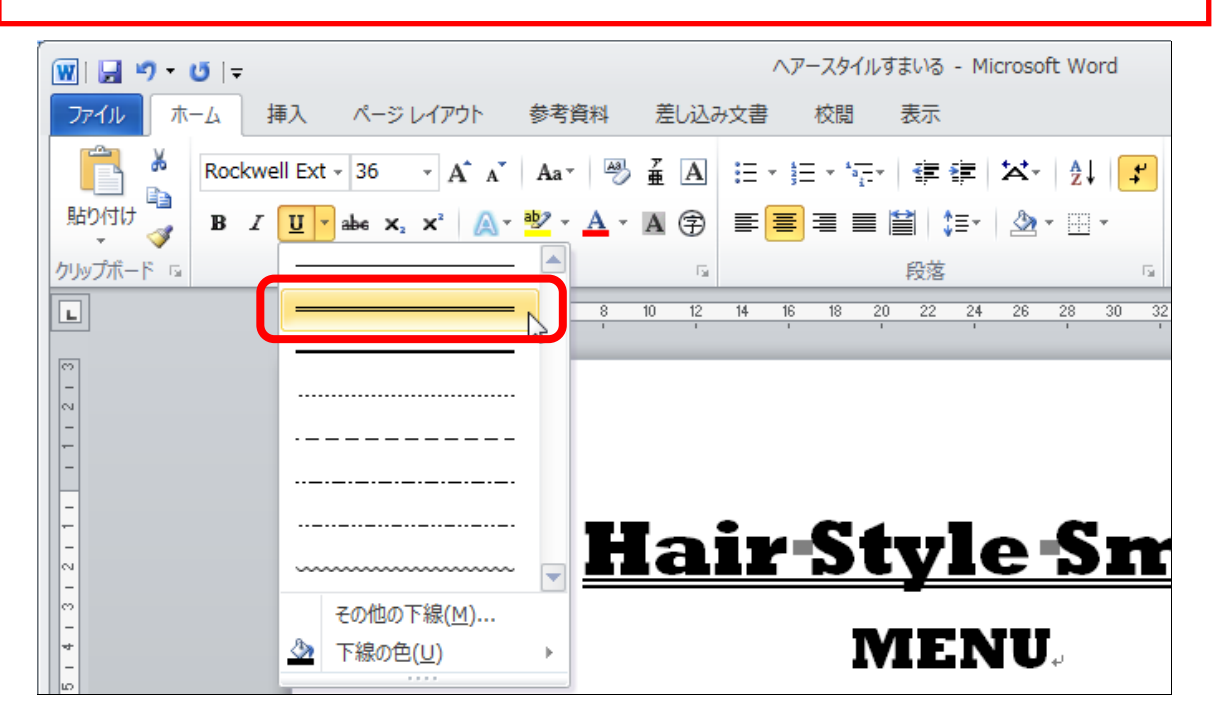

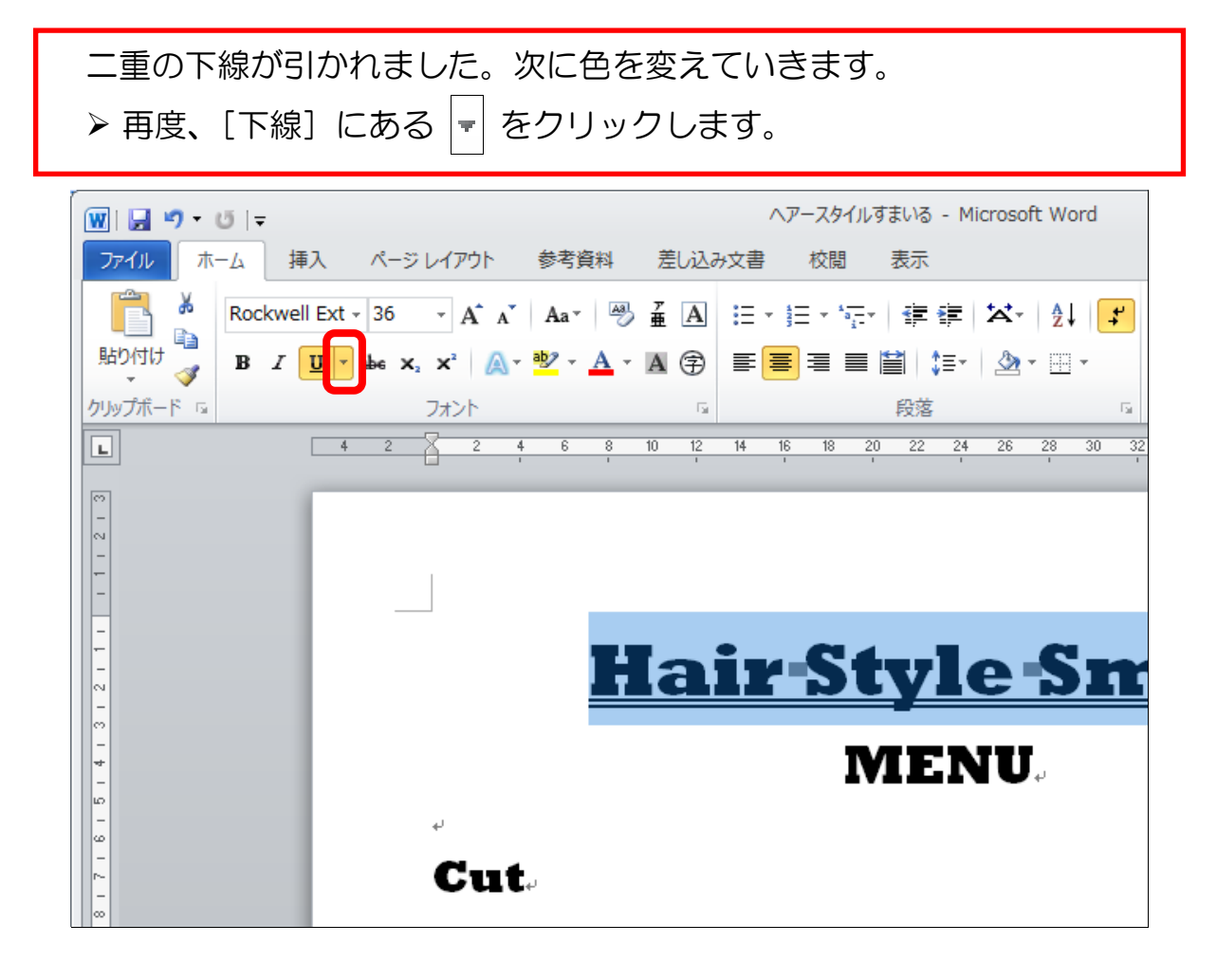

▶ 表示されるメニューから [下線の色] をポイントします。

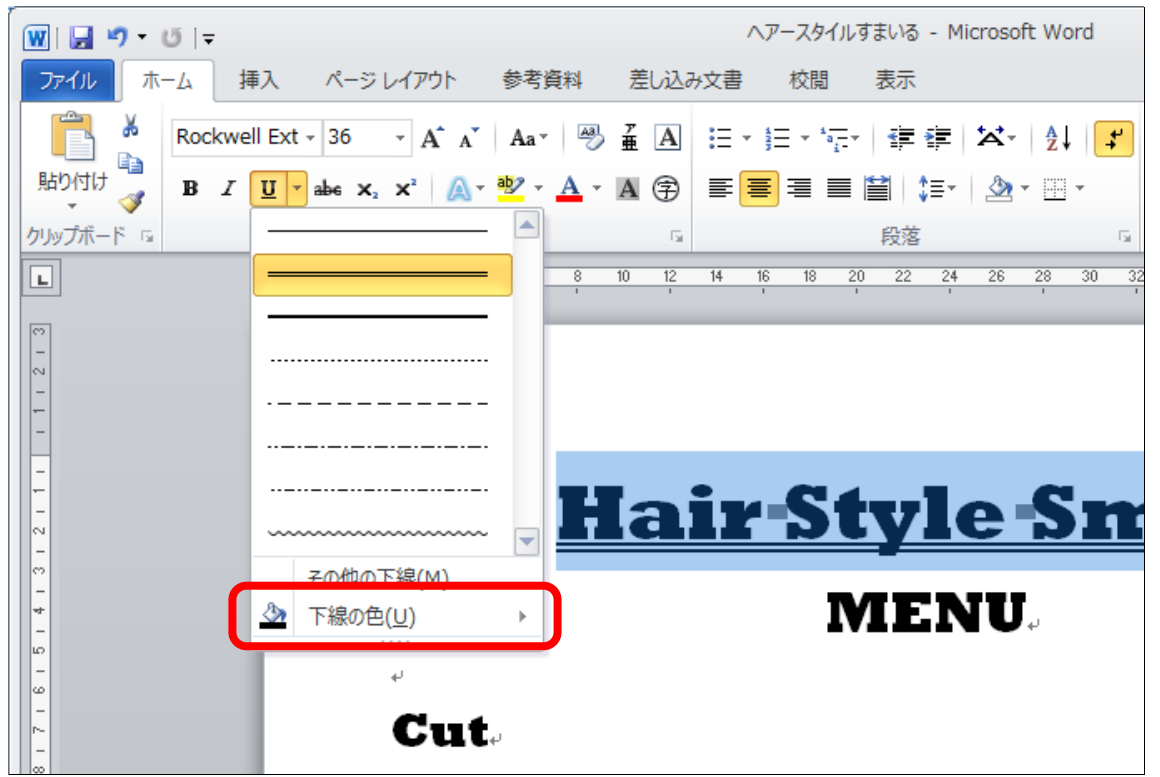

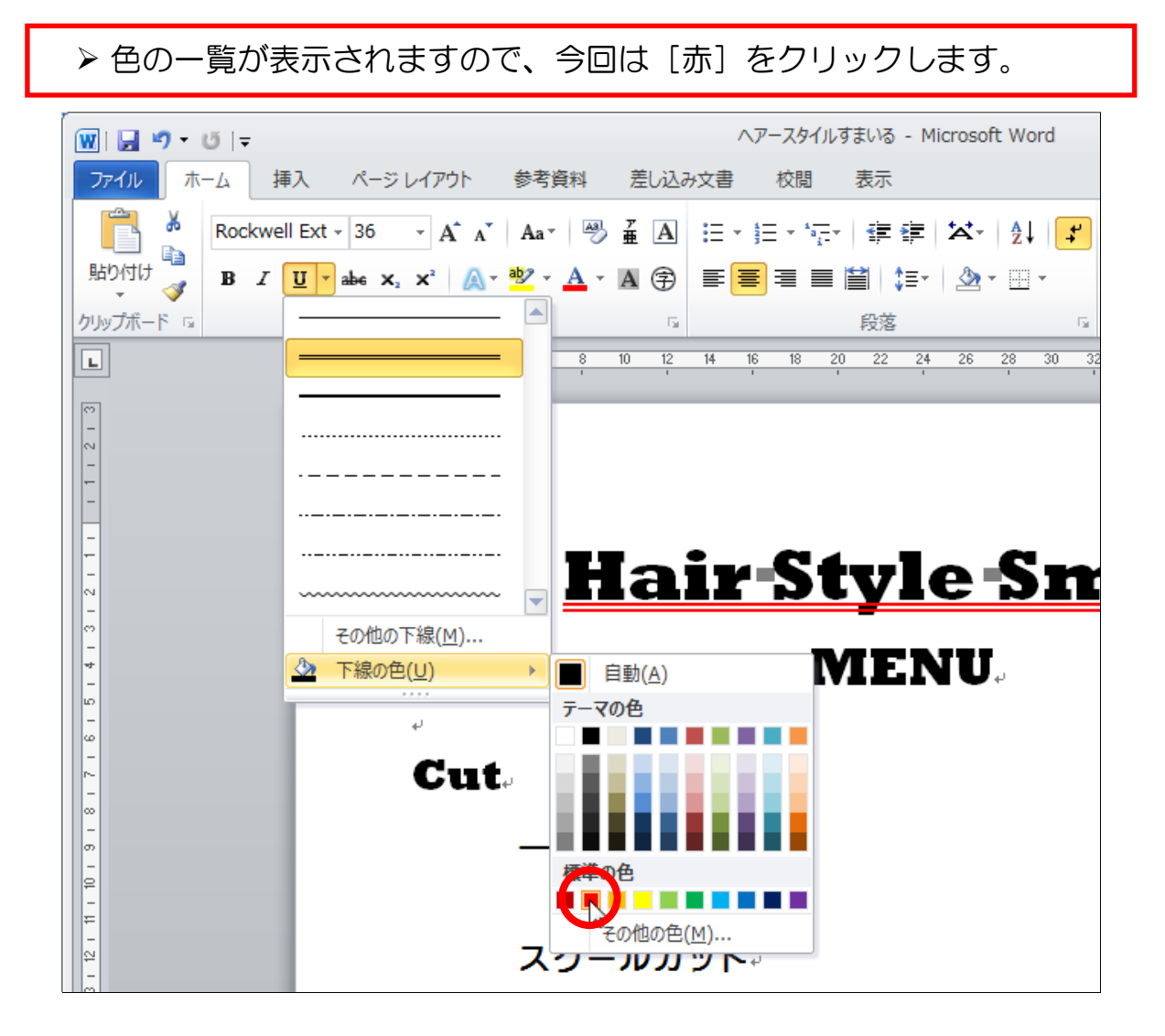

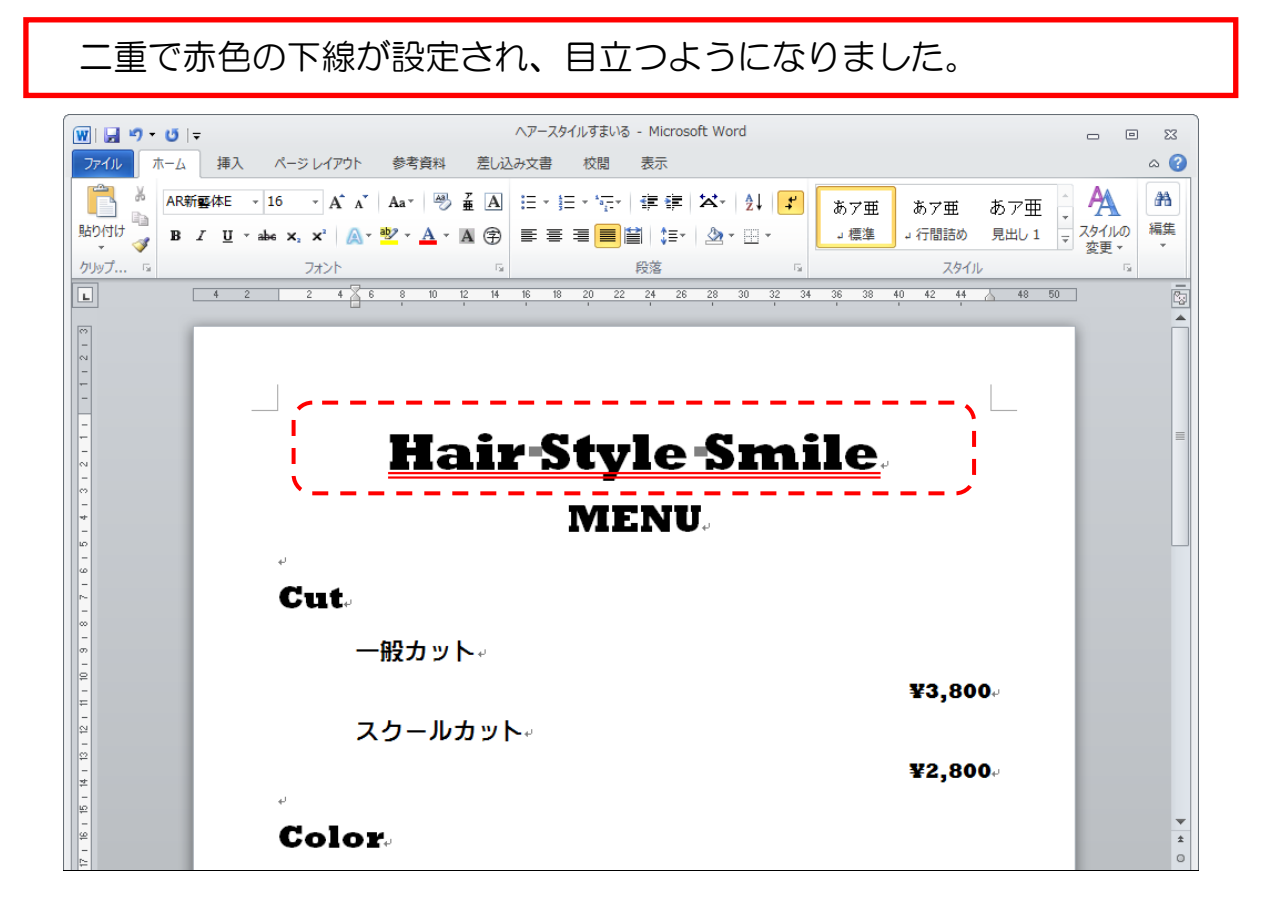

### 1-5 後から余白を設定する

ページの設定は、基本的には文書作成の前にするものですが、ある程度作成して から出来具合を見て変更することもよくあります。 後から変更できることも知っておきましょう。

今まで作成した文書を見ると、メニューの項目部分と料金の部分が離れて いて少し格好が悪いです。 左右の余白を広くして、間隔を詰めていきます。

▶ [余白]の「ユーザー設定の余白]から、左の余白45、右の余白45 に設定しましょう。

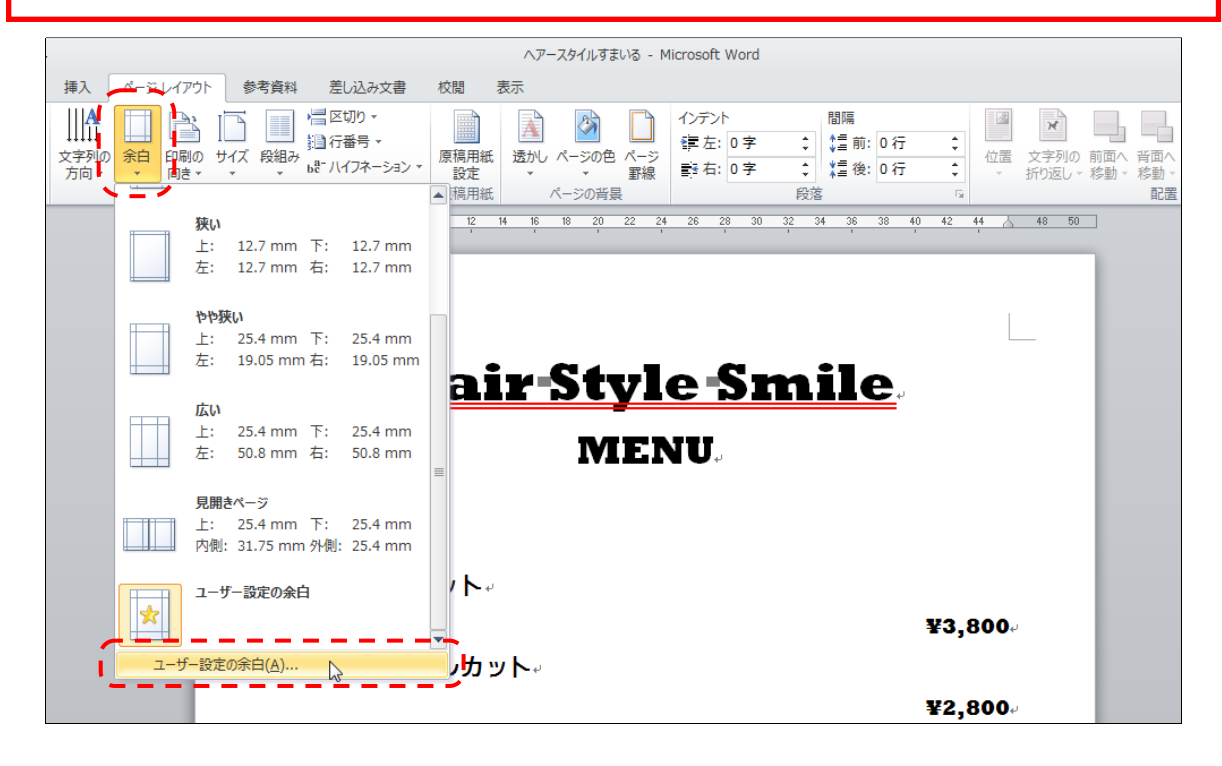

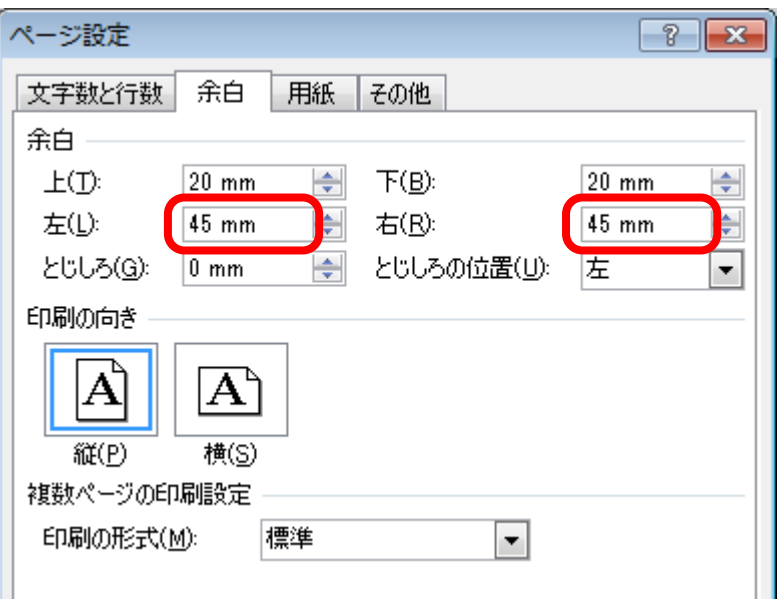